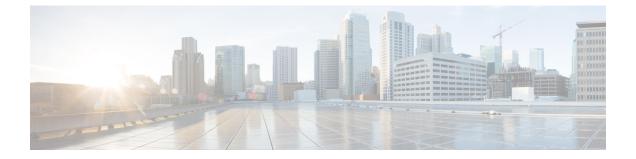

# Admin Utility Web Interface for Cisco Emergency Responder

- Update Cisco Unified Communications Manager Version, on page 1
- Update Cluster DB Host, on page 2

# **Update Cisco Unified Communications Manager Version**

The Upgrade CUCM Version page appears when you choose Update > CUCM Version.

### **Authorization Requirements**

You must have system administrator authority to access this page.

### Description

Use the Upgrade CUCM Version page to select a different version of Cisco Unified Communications Manager. The following table describes the Upgrade CUCM Version page.

Table 1: Upgrade CUCM Version Page

| Field                                                              | Description                                                                            |
|--------------------------------------------------------------------|----------------------------------------------------------------------------------------|
| Status                                                             | Displays the current<br>Cisco Unified Communications Manager version.                  |
| CUCM Version Details                                               |                                                                                        |
| Choose the Cisco Unified Communications Manager version to upgrade | Use the pull down menu to select a version of<br>Cisco Unified Communications Manager. |
| Go button                                                          | Click <b>Go</b> to begin the update process.                                           |
|                                                                    | Note Change the CUCM version separately on the Publisher and Subscriber nodes.         |
| Cancel button                                                      | Cancels the Cisco Unified Communications Manager update.                               |

#### **Related Topics**

Change Cisco Unified Communications Manager Version

# **Update Cluster DB Host**

The Update Cluster DB Host page appears when you choose Update > Cluster DB Host.

### **Authorization Requirements**

You must have system administrator authority to access this page.

### Description

Use the Update Cluster DB Host page to designate a new server as the Emergency Responder cluster database host server.

The following table describes the Update Cluster DB Host page.

#### Table 2: Update Cluster DB Host Page

| Field                         | Description                                                                                   |
|-------------------------------|-----------------------------------------------------------------------------------------------|
| Status                        | Displays the name of the current cluster database host                                        |
| Cluster DB Host Details       |                                                                                               |
| ClusterDB Hostname/IP Address | Enter the hostname (if DNS is configured) or the IP address of the new cluster database host. |
|                               | <b>Note</b> If the cluster is spread across domains, then enter a fully qualified hostname.   |
| Password                      | Enter the password for the new cluster database host                                          |
| Confirm Password              | Reenter the password for the new cluster database host.                                       |

| Field         | Description                                                                                                    |
|---------------|----------------------------------------------------------------------------------------------------|
| Go button     | Click the <b>Go</b> button to designate the new server as the new cluster database host.                                                                                                    |
|               | Note The Emergency Responder Cluster DB<br>host details are updated. Emergency<br>Responder services must be restarted for<br>this change to take effect. You must restar<br>Emergency Responder Services by<br>rebooting the Emergency Responder<br>publisher and subscriber servers. Only<br>restarting Emergency Responder services<br>does not work because the IP address is<br>cached by other services and this updates<br>the Emergency Responder Cluster DB hos<br>details for this server group only. Other<br>servers in this Emergency Responder<br>cluster are NOT updated automatically.<br>For further details, see Update Emergency<br>Responder Cluster Database Host Details |
| Cancel button | Cancels the Update Cluster DB Host operation.                                                                                                    |

### **Related Topics**

Set Up Emergency Responder Cluster and Cluster DB Host Update Emergency Responder Cluster Database Host Details

Admin Utility Web Interface for Cisco Emergency Responder